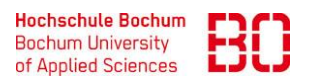

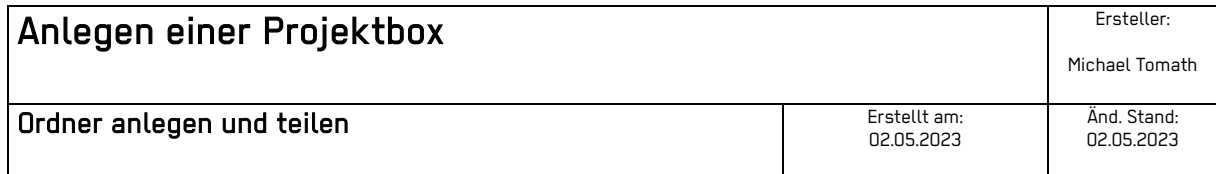

### **Eine Projektbox kann nur von Mitarbeitern der Hochschule angelegt werden.**

- 1) Öffnen Sie einen Browser.
- 2) Geben Sie als URL: [https://hochschulcloud.nrw](https://hochschulcloud.nrw/) oder einfach [https://www.sciebo.de](https://www.sciebo.de/) ein.

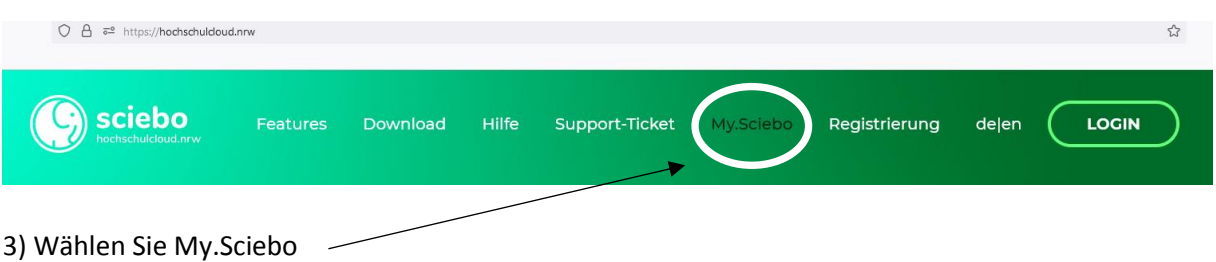

4) Wählen Sie aus dem Dropdown natürlich die Hochschule Bochum aus.

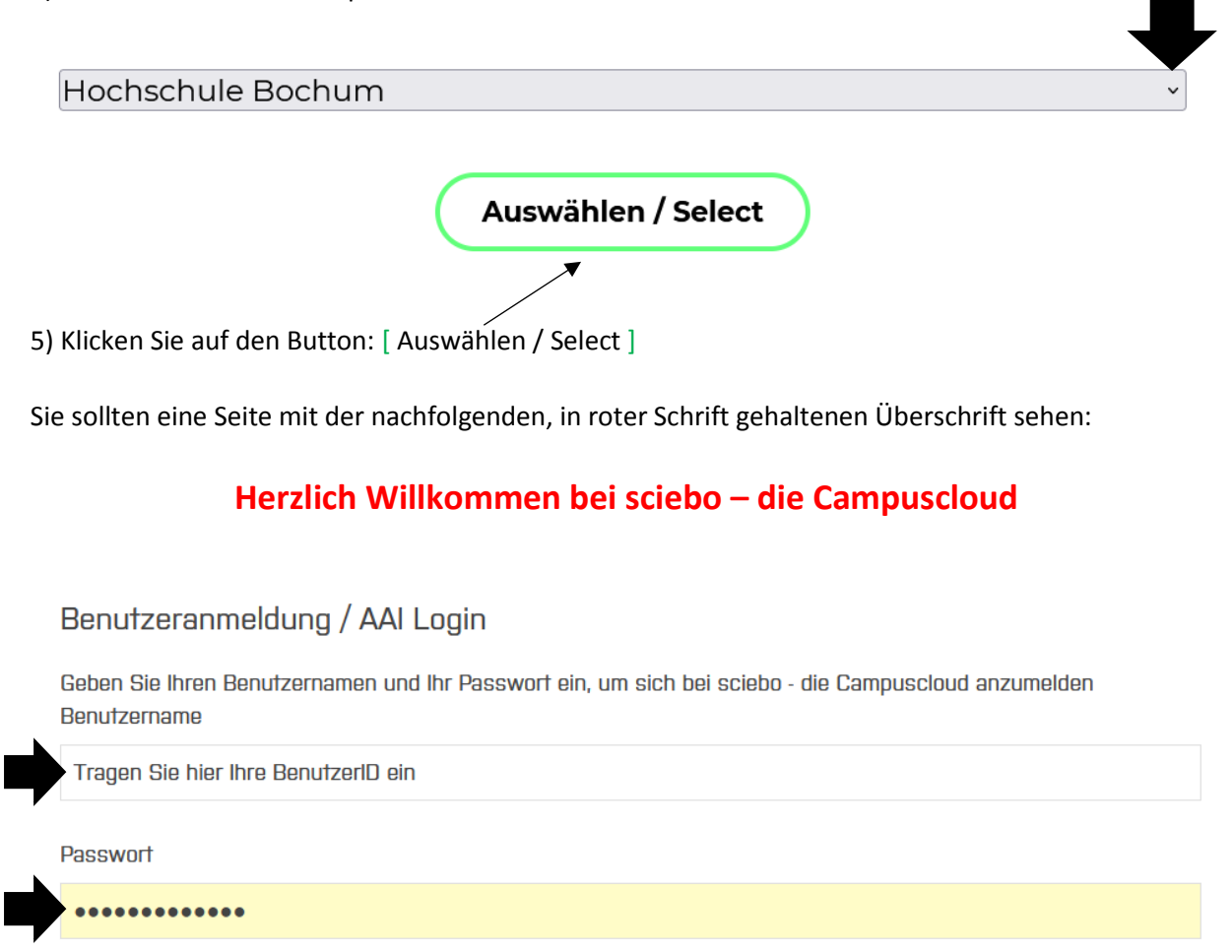

6) Tragen Sie im folgenden Shibboleth-Authentifizierungsverfahren: Ihre BenutzerID

7) und Ihr Passwort ein

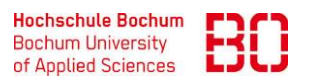

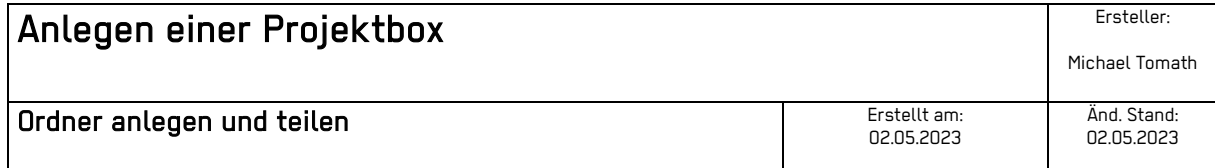

Anmeldung nicht speichern

O Die zu übermittelnden Informationen anzeigen, so dass ich die Weitergabe noch ablehnen kann.

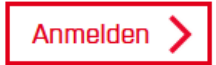

8) Setzen Sie bei beiden Fragen ein Häkchen

9) Klicken Sie auf den Button: **[ Anmelden > ]**

## An den Dienst zu übermittelnde Informationen

10) Lesen Sie die unter diesem Button stehenden Daten genau durch.

- ➢ Vorname,
- ➢ Name und
- ➢ E-Mailadressen

werden an die Wilhelmsuniversität (Hoster von Sciebo) übermittelt.

Wählen Sie die Dauer, für die Ihre Entscheidung zur Informationsweitergabe gültig sein soll:

⊙ Bei nächster Anmeldung erneut fragen.

· Ich bin einverstanden, meine Informationen dieses Mal zu senden.

O Erneut fragen, wenn sich die Informationen ändern, welche diesem Dienst weitergegeben werden.

· Ich bin einverstanden, dass dieselben Informationen in Zukunft automatisch an diesen Dienst weitergegeben werden.

Diese Einstellung kann jederzeit mit der Checkbox auf der Anmeldeseite widerrufen werden.

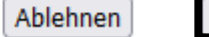

Akzeptieren

11) Klicken Sie den Radiobutton: (Bei nächster Anmeldung erneut fragen) an.

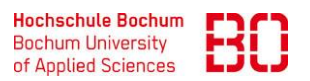

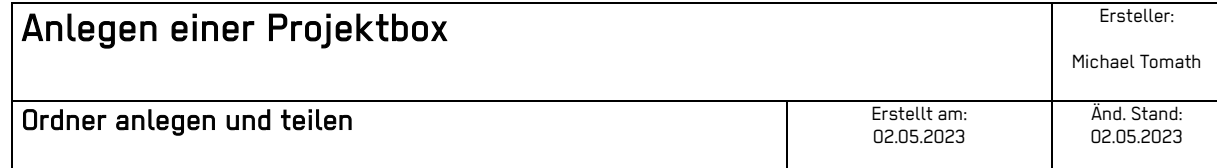

12) Klicken Sie den Button: [ Akzeptieren ] an.

Wählen Sie anschließend: Projektbox beantragen

# Projektboxen

# > Projektbox beantragen

#### aus.

#### Institut

Hochschulverwaltung | Campus IT

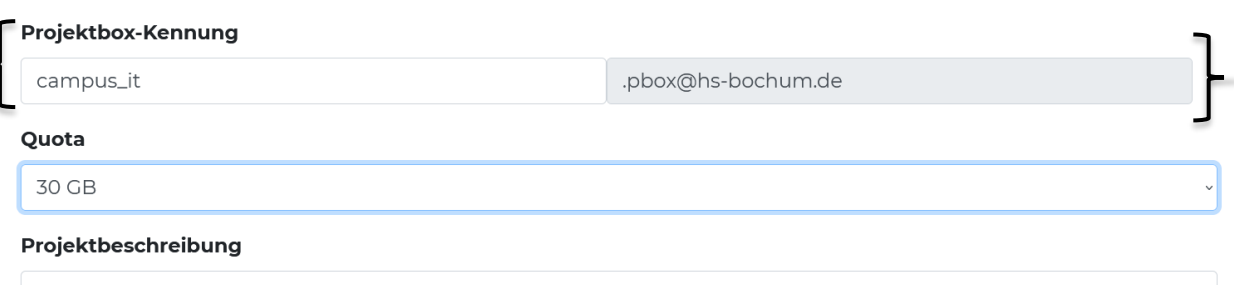

!Notfall Shared Drive der Campus IT.

- 13) Geben Sie eine Bezeichnung für Institut ein.
- 14) Geben Sie eine nur aus **Kleinbuchstaben** | **Minuszeichen** | **Unterstrich** bestehende Projektbox-Kennung ein. **Dieser Name ist auch die spätere Anmeldekennung bei Sciebo!**
- 15) Wählen Sie unter Quota die gewünschte Größe Ihrer Projektbox aus. **Hinweis:** diese kann auch noch nachträglich erhöht werden.

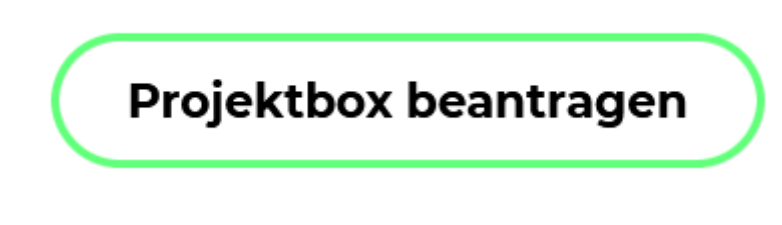

16) Klicken Sie auf den Button: [ Projektbox beantragen ]

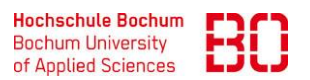

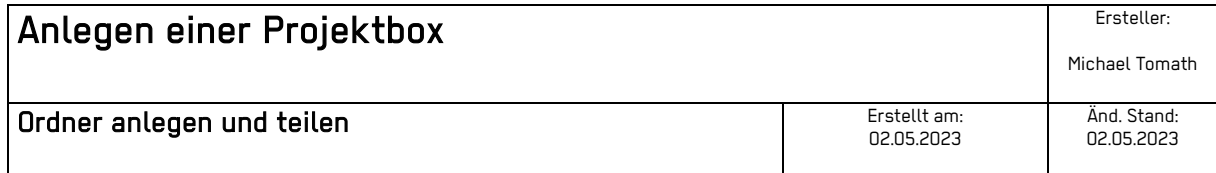

#### Projektbox beantragen

Ihr Antrag mit der Nummer 17377 für die sciebo Projektbox campus\_it.pbox@hs-bochum.de wurde dem 1st Level Support Ihrer Einrichtung mitgeteilt. Bitte haben Sie Geduld, die Genehmigung kann etwas dauern. Sie werden per Email informiert sobald Ihr Antrag bearbeitet wurde.

Sie erhalten auf einer neuen Seite eine Bestätigung.

Und Sie erhalten eine E-Mail mit nachfolgendem Inhalt:

Sehr geehrte\*r

die Sciebo Projektbox zu Ihrem Antrag mit der Nummer 17377 wurde eingerichtet.

17) Klicken Sie auf den Link:

[https://www.sciebo.de/projektboxantraege\\_verwalten](https://www.sciebo.de/projektboxantraege_verwalten)

18) Wiederholen Sie die Punkte: 4 bis 12.

#### Projektboxen verwalten

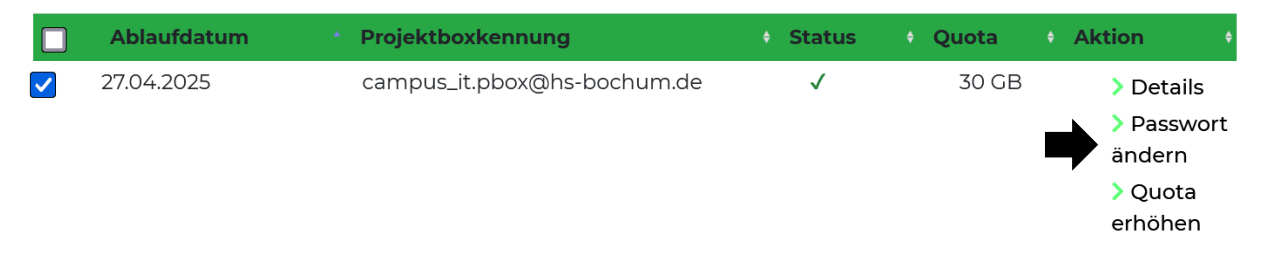

19) Setzen Sie ein Häkchen vor Ihrer Projektbox.

20) Klicken Sie auf Passwort ändern.

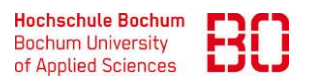

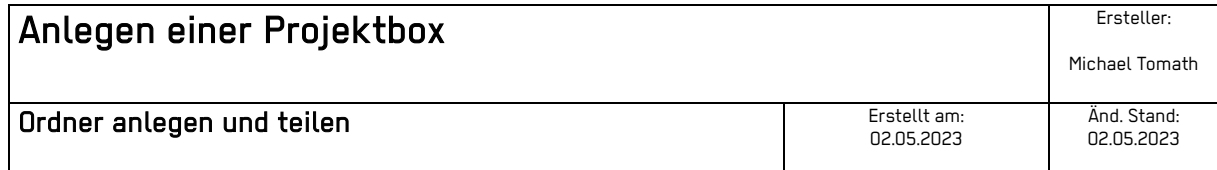

#### Projektbox Passwort ändern

Ihr Passwort muss zwischen 8 und 128 Zeichen lang sein und kann Groß- und Kleinbuchstaben, Ziffern sowie die Zeichen :  $\,$ ; = @ ! # ( ) + , - \_ . / enthalten.

Passwort

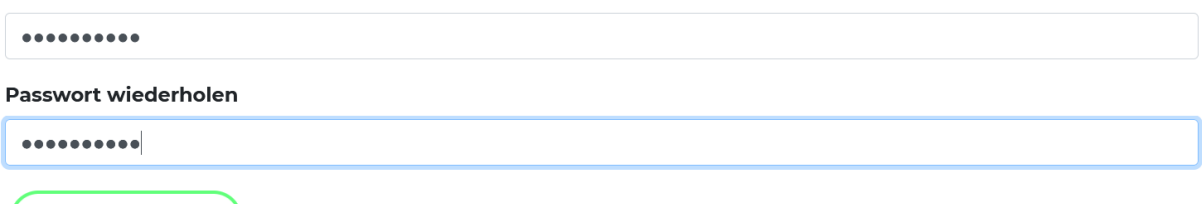

Passwort ändern

21) Geben Sie ein Passwort für Ihre Projektbox ein und wiederholen Sie dieses.

22) Klicken Sie auf den Button: [ Passwort ändern ]

### **Sie erhalten einen Hinweis über die Dauer der Passwortänderung.**

- 23) Warten Sie die 15 Minuten bitte ab!
- 24) Öffnen Sie einen Browser.
- 25) Geben Sie als URL:

<https://hs-bochum.sciebo.de/login>

ein.

**WICHTIG: Die Projektbox funktioniert wie eine externe Festplatte in Ihrem Netzwerk, mit der Sie die Möglichkeit haben; Freigaben auf Ordnern für eine beliebige Anzahl von Personen zu geben.** 

**Die Projektbox unterscheidet sich aber von einer Festplatte dadurch, dass diese an einem Ort auf der Welt namens Münster betrieben wird. Auch diese Festplatte hat - wie der bei Ihnen - kein separates Backup. Gelöschte Daten oder ein Stromausfall oder ein Virus usw. und die Daten sind auch hier für immer verloren!**

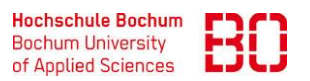

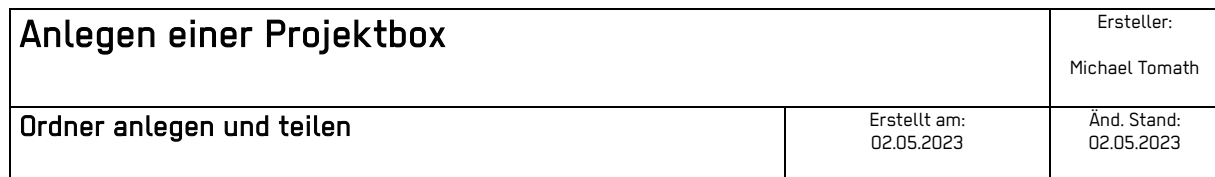

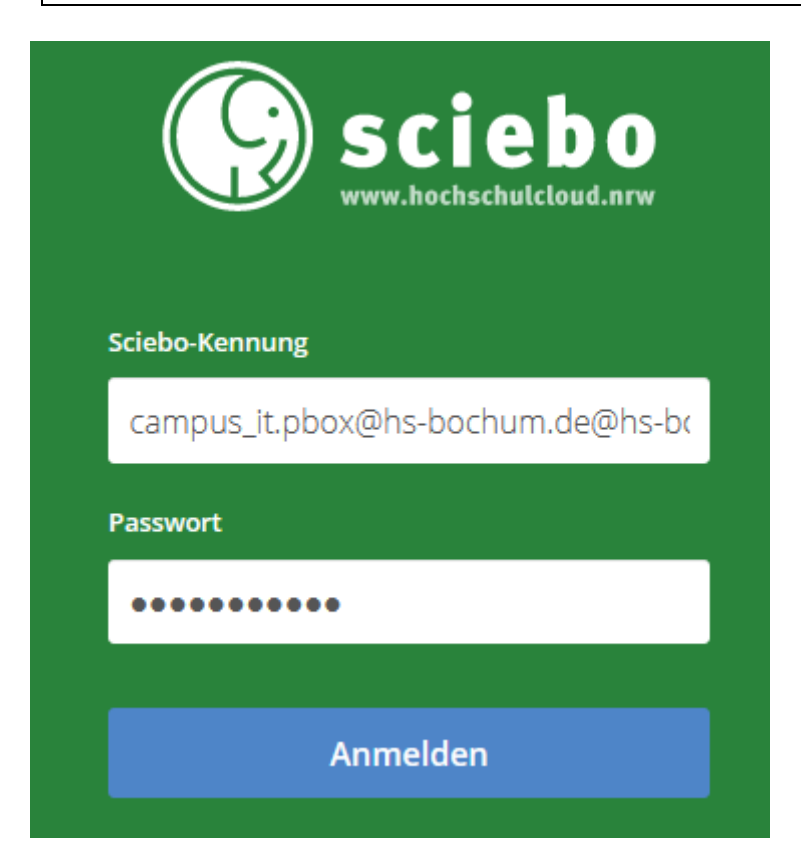

26) Geben Sie die Sciebo-Kennung Ihrer Projektbox ein, die Sie unter **Punkt 14** festgelegt haben.

- 27) Anschließend Ihr zuvor selbst vergebenes Passwort (**Punkt 19**), richtig, im Feld Passwort.
- 28) Nachdem Sie die welcome.txt gelesen haben, können Sie diese löschen, in dem Sie auf die drei Punkte klicken und in der Auswahl ausf Löschen klicken.

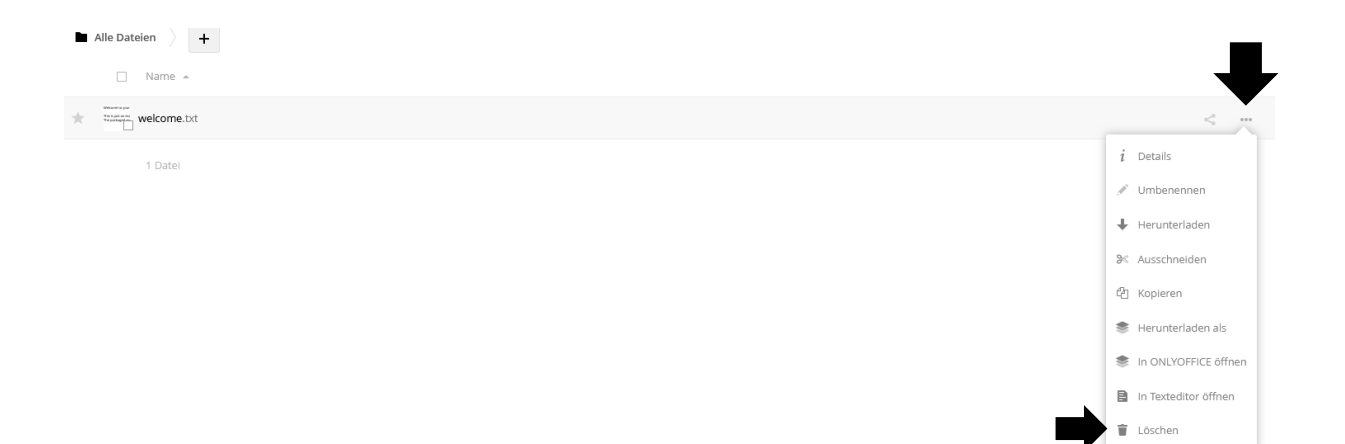

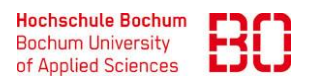

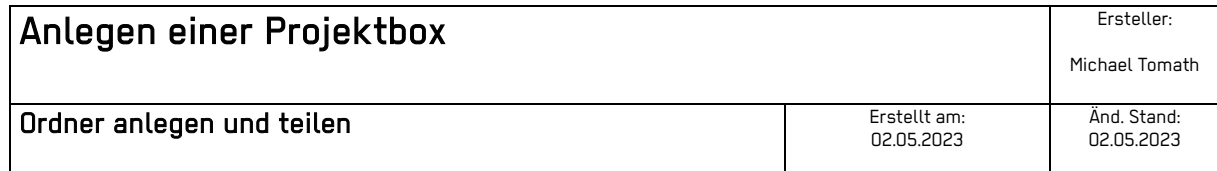

Die drei hintereinander liegenden Punkte und das + - Zeichen auf der linken Seite, sind in etwa mit den Funktionalitäten, wie Sie diese bspw. aus Ihrem Dateimanager her kennen, vergleichbar und funktionieren auch wie Sie diese bereits kennen.

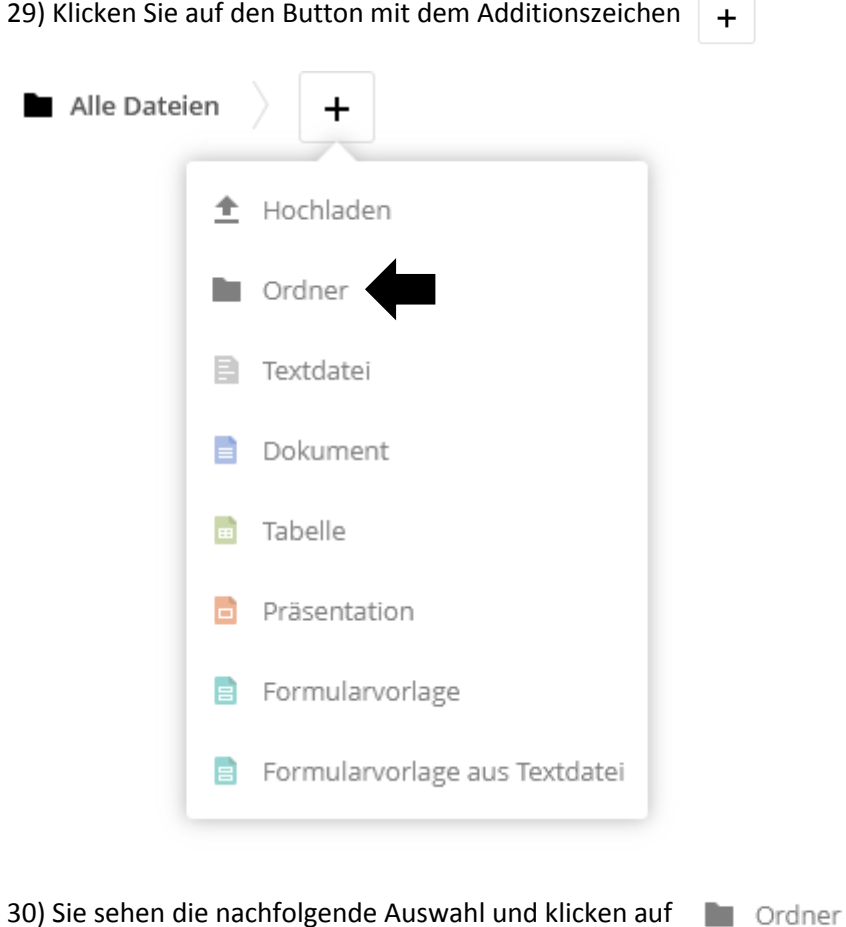

31) Geben Sie in dem sich geöffneten Assistenten Ihren Ordnernamen ein.

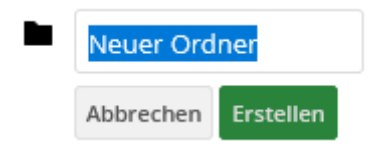

**WICHTIG:** Dieser Ordnername wird gleichzeitig der Name Ihrer Freigabe; also des Ordners, welcher bei allen Kolleginnen und Kollegen in deren Account sichtbar wird, die auf den Ordner, mit einer ihnen zugeteilten Berechtigung, Zugriff haben sollen.

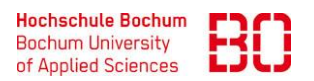

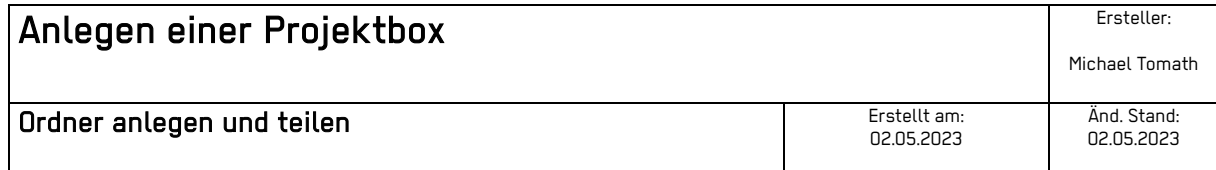

Dieser Ordner wird in deren Accounts eingeblendet. Es ist daher ein möglichst eindeutiger Name zu wählen; wie bspw.: "!Notfall Shared Drive Campus IT"

### So sieht der freigegebene Ordner im Account bei allen Kolleginnen und Kollegen aus:

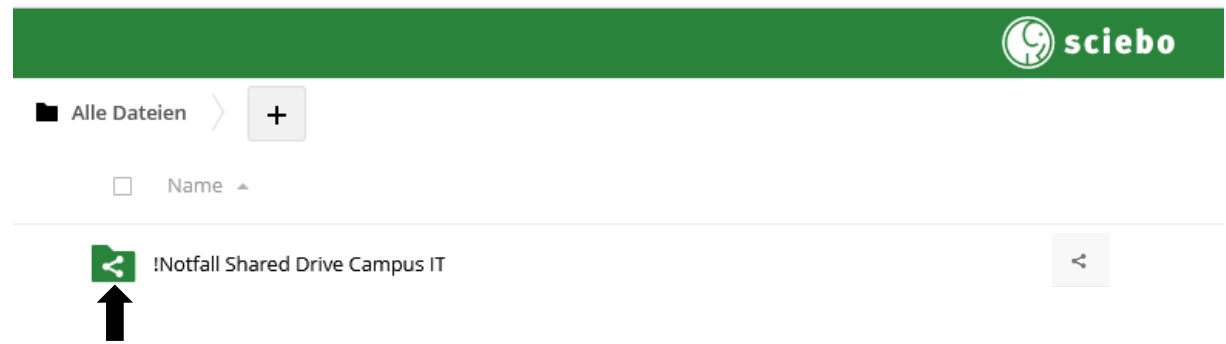

Das Ordnersymbol beinhaltet eine Gabelung, die die Freigabe symbolisiert.

**Tipp:** das Ausrufezeichen zu Beginn der Namensvergabe bewirkt die Anzeige an prominenter Stelle im oberen Bereich der Ordneransicht.

Die Einrichtung einer Projektbox ist damit abgeschlossen!

32) Freigabe für einen Account einer / mehreren Kollegin(en) oder eines Kollegen einrichten:

 **Wichtig:** die Freigabe kann zunächst nur für bereits bestehende Accounts in Sciebo erfolgen! Angehörige der BO, die keinen Sciebo-Account haben, können auch mit einem Link auf einen Ordner in Ihrer Projektbox zugreifen.

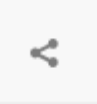

 Klicken Sie das Symbol für Teilen auf der Ordnerebene an, die Sie für die Mitnutzung anderen Kolleginnen oder Kollegen, mit einem Account bei Sciebo zur Verfügung stellen möchten.

33) Am rechten Rand sehen Sie sofort einen Assistenten, um den beabsichtigten Shared (gemeinsamer Zugriff auf die Freigabe / den Ordner) auszuführen:

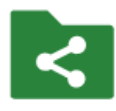

!Notfall Shared Drive Campus IT  $\mathcal{P}$ ☆ 0 KB, vor 3 Stunden

Kommentare

Aktivitäten

Teilen

 $\times$ 

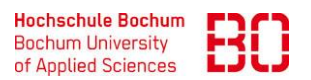

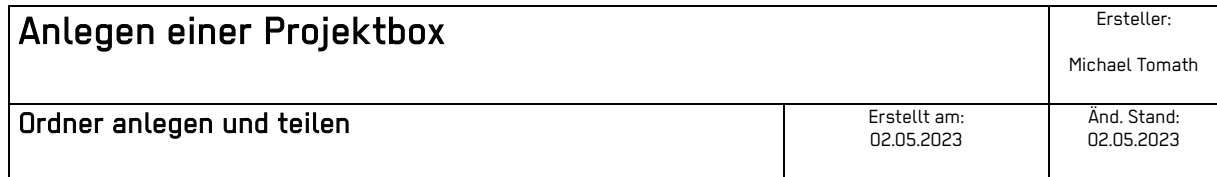

Zunächst sehen noch einmal die Bezeichnung des Ordners, welcher geteilt werden soll

Darunter finden Sie einen Karteikasten mit drei Karteireitern:

- a) Aktivitäten
- b) Kommentare
- c) Teilen

Unter dem Karteireiter: "Teilen" finden Sie einen erneuten Karteikasten mit zwei Karteireitern:

Nutzer und Gruppen | Öffentliche Links

Nutzer und Gruppen Öffentliche Links  $\overline{\phantom{a}}$ Freigabe für Benutzer, Gruppen oder Verbundbenutzer...

- Unterhalb des Reiters: Nutzer und Gruppen finden Sie eine Eingabemöglichkeit, um nach dem Vornamen und Nachnamen der Person zu suchen, mit welcher Sie den Ordner teilen möchten.
- Alternativ können Sie auch nach einer "benutzerdefinierte Gruppe" suchen, die Sie bereits unter Einstellungen => benutzerdefinierte Gruppe für ein gleichbleibendes Team angelegt hatten.

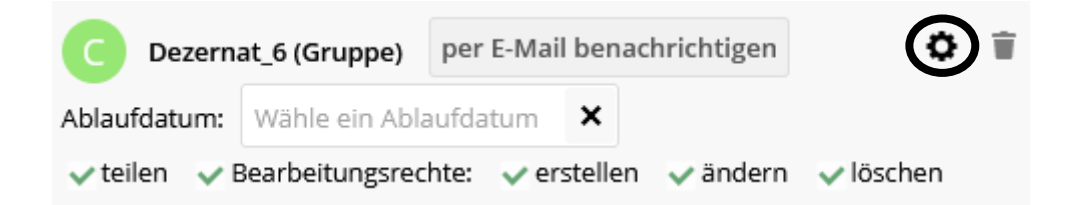

Wenn Sie auf das Zahnrad klicken, öffnet sich eine weitere Einstellungsmöglichkeit. Sie können hier dem einzelnen Account oder der Gruppe:

- ein Ablaufdatum und / oder
- eine Berechtigung für den freizugebenden Ordner geben.

Wenn alles gut funktioniert hat, erhalten alle Kolleginnen und Kollegen, mit denen Sie Ihren Ordner geteilt haben, eine E-Mail wie die nachfolgende:

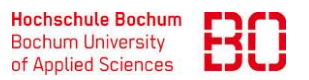

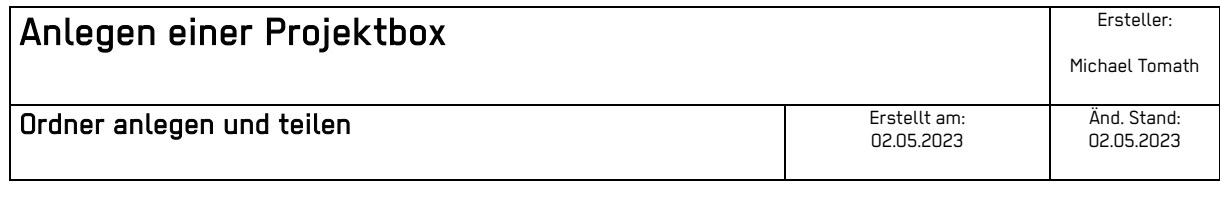

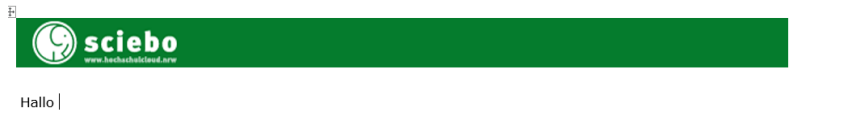

Du erhältst diese E-Mail, weil folgendes auf sciebo passiert ist

• campus\_it (campus\_it.pbox@hs-bochum.de) hat !Notfall Shared Drive Campus IT mit Dir geteilt - Heute

Nach dem Sie je einen Ordner mit jemanden oder einer Gruppe geteilt haben, finden Sie den Ordner auch unter dem Menüpunkt: Von Dir geteilt.

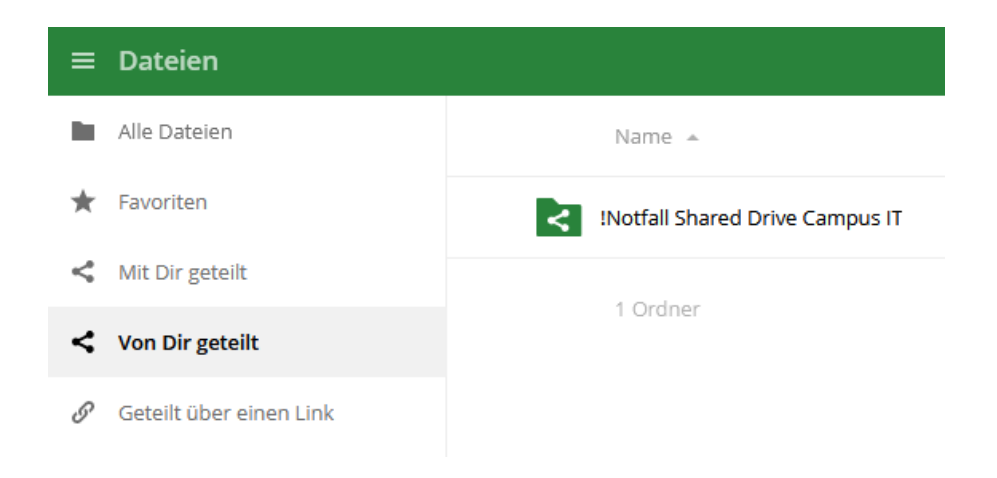

Alle Personen oder die Gruppenmitglieder finden den geteilten Ordner auch unter dem Menüpunkt: **Mit Dir geteilt**.

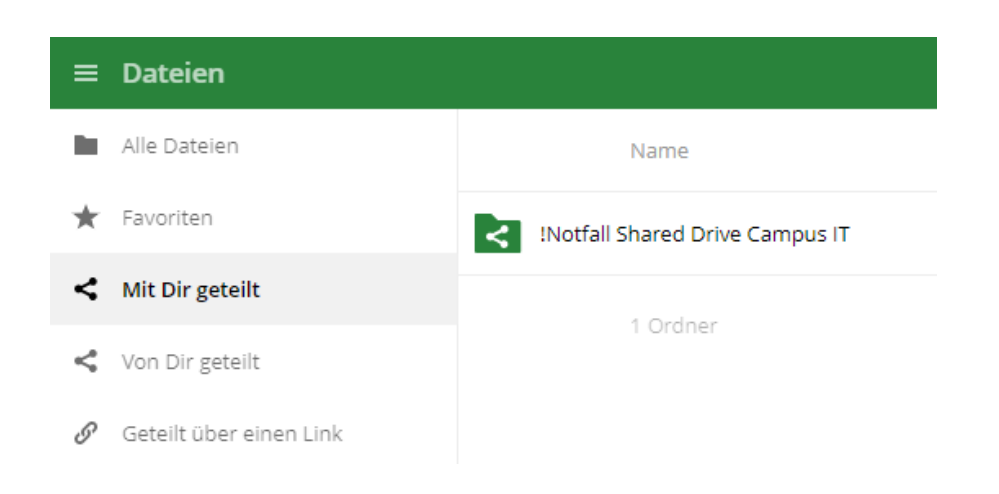

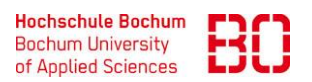

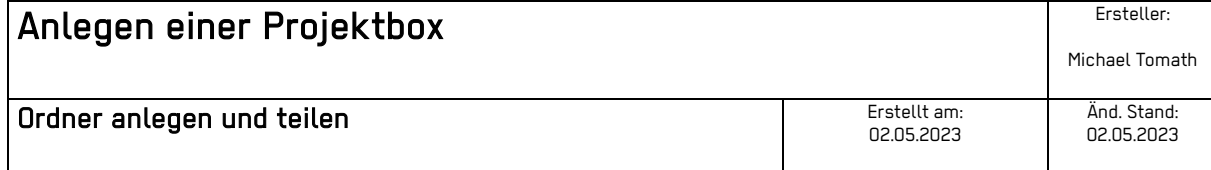

# **Öffentliche Links**

Verwenden Sie Öffentliche Links, wenn Sie keine Personen eintragen möchten, weil vielleicht die Gruppe sehr groß ist, Sie aber deren E-Mailadressen haben. In diesem Fall können Sie die Personen per E-Mail anschreiben und den Link in der Mail nennen. Sie können diesen Link aber auch in einem Chat nennen, an die Tafel schreiben oder bei irgendeiner anderen Gelegenheit bekanntgeben.

Ein Vorteil gegenüber der "statischen" Namensfreigabe ist jedoch, dass nicht ein einziger Empfänger des Links bei Sciebo registriert sein muss.

Der Link selbst ist recht einfach zu erstellen:

Es gibt derzeit keine geteilten Links, du kannst einen erstellen

Öffentlichen Link erstellen

Jeder mit dem Link hat Zugriff auf die Datei/Ordner

**Nachteil, wie von Sciebo genannt:** Wer den Link kennt, bekommt Zugriff auf die Freigabe!

Klicken Sie auf den Button: [ Öffentlichen Link erstellen ]

Der sich öffnende Assistent ist eigentlich selbsterklärend:

- 1. vergeben Sie einen Namen,
- 2. wählen eine Berechtigung aus,
- 3. vergeben optional ein Passwort und/oder
- 4. ein Ablaufdatum und
- 5. tragen alle E-Mailadressen der Personen ein, die den Link zur Freigabe Ihres Ordners in Ihrer Projektbox erhalten sollen.
- 6. Klicken Sie auf den Teilen Button und der erzeugte Link wird Ihnen angezeigt.

Wenn Sie keine E-Mailadresse(n) eingeben und nur auf den Teilen – Button klicken, wird Ihnen auch der erzeugte Link angezeigt, den Sie nun in der von Ihnen gewünschten Veröffentlichungsform verbreiten können.

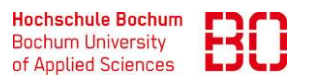

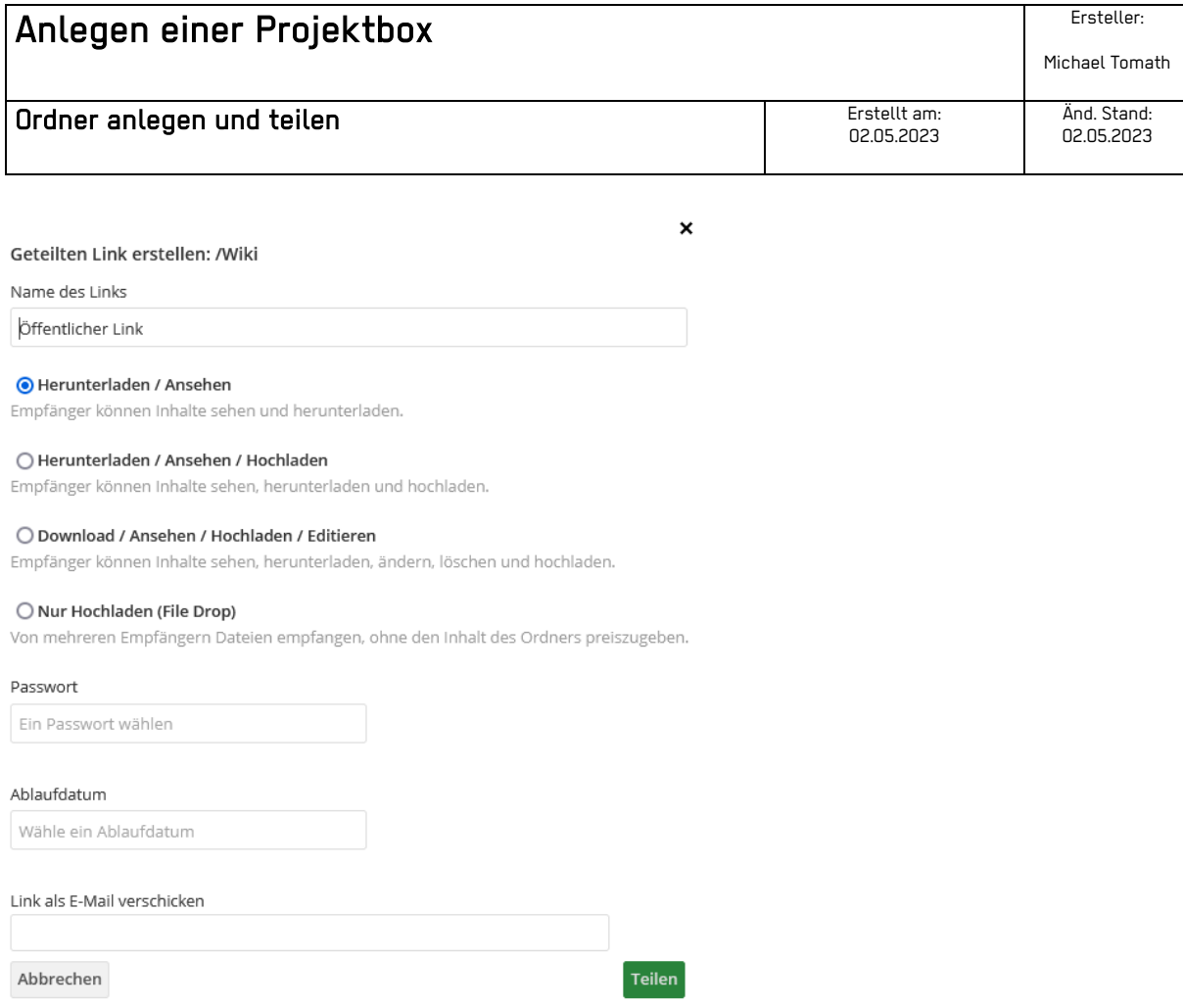

Der Punkt: "Nur Hochladen (File Drop) ist von besonderem Interesse bei Online-Prüfungen. In Klausuren können die Studierenden zunächst aus einem freigegebenen Ordner Ihre Klausur per Download erhalten und speichern diese in einem anderen Ordner, welcher als Abgabezeitpunkt ein Ablaufdatum erhalten hat und mit einem Passwort geschützt wurde.

In einem solchen Fall weisen Sie bitte die Studierenden an, stets mit einer Versionierung der abgegebenen Prüfungsunterlagen zu arbeiten, da dann immer nur die letzte Version gilt, jedoch Zwischenergebnisse zu beliebigen Zeitpunkten hochgeladen werden können.

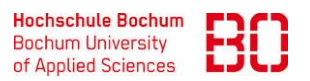

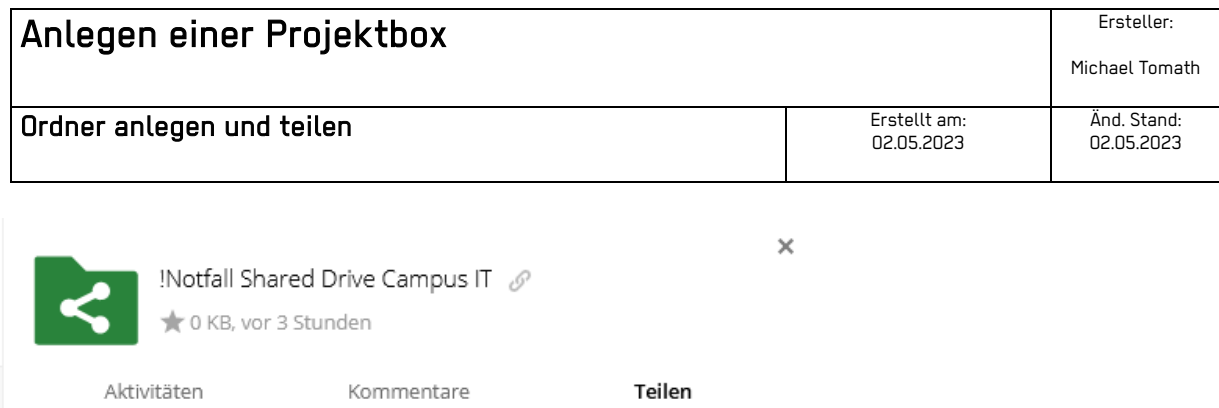

Unterhalb des Registers: Kommentare, können diverse Anmerkungen, die hoffentlich bei der Bearbeitung des Ordnerinhaltes helfen, mit allen Zugangsberechtigten geteilt und auch von diesen erstellt werden.

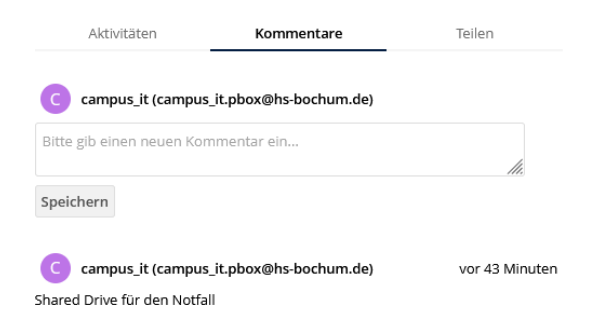

Bei der Registerkarte: können Sie alle bisher ausgeführten Aktivitäten ablesen; wie es bei einem EDV-Protokoll üblich ist.

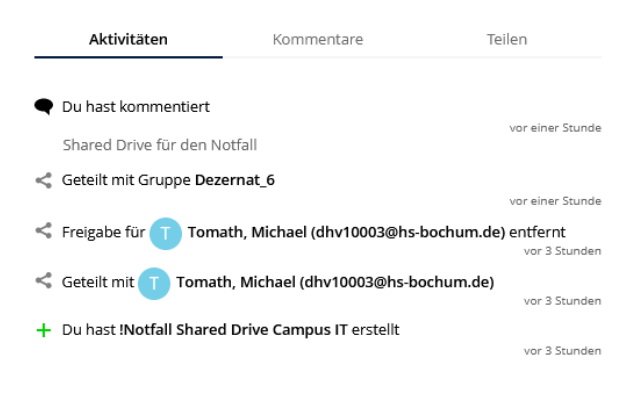